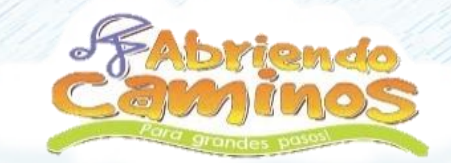

# GUIA PARA PAGOS

# P.SE y Bancos

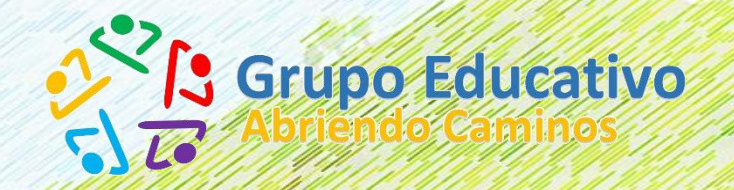

**Año 2020**

#### **1. PAGO EN LINEA - PSE ¿A qué se refiere?**

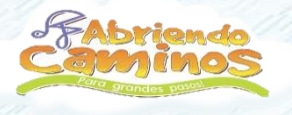

El Padre de Familia y/o Acudiente a través de la Plataforma de Abriendo Caminos, le permite realizar el pago de pensiones u otros conceptos por internet a través del celular, tabletas y computador personal, desde su casa u oficina, desde Cuentas de Ahorro o Cuentas Corriente.

*Se puede realizar el pago de diferentes conceptos, dado que contamos con el recaudo por medio de 19 diferentes entidades financieras a través del sistema PSE.*

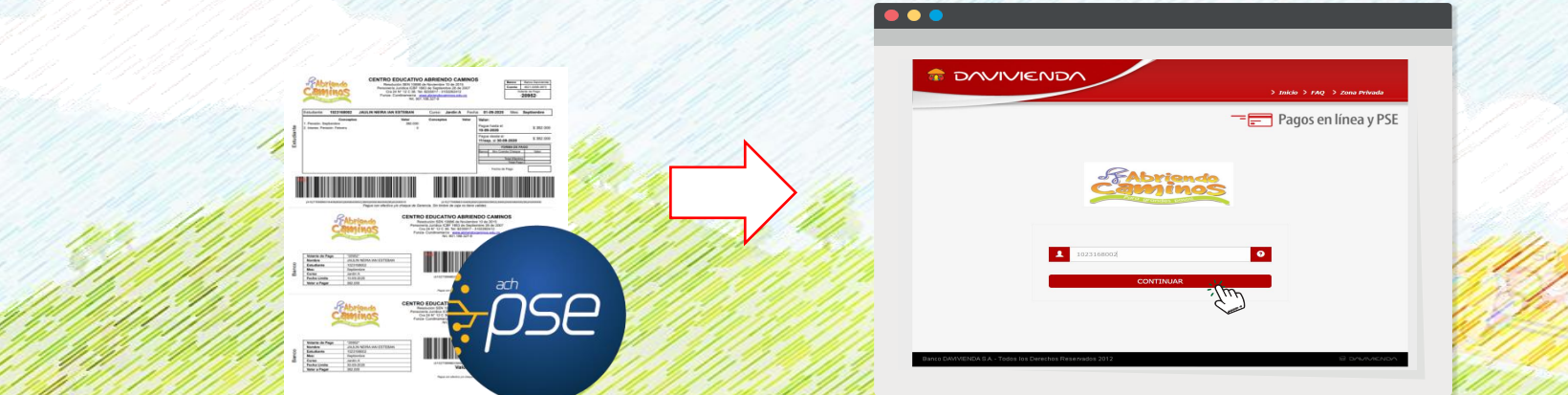

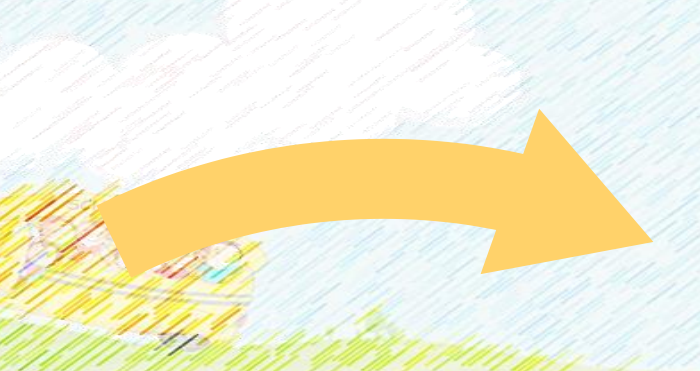

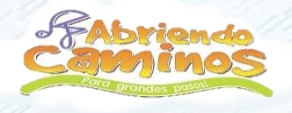

#### WWW.ABRIENDOCAMINOS.EDU.CO

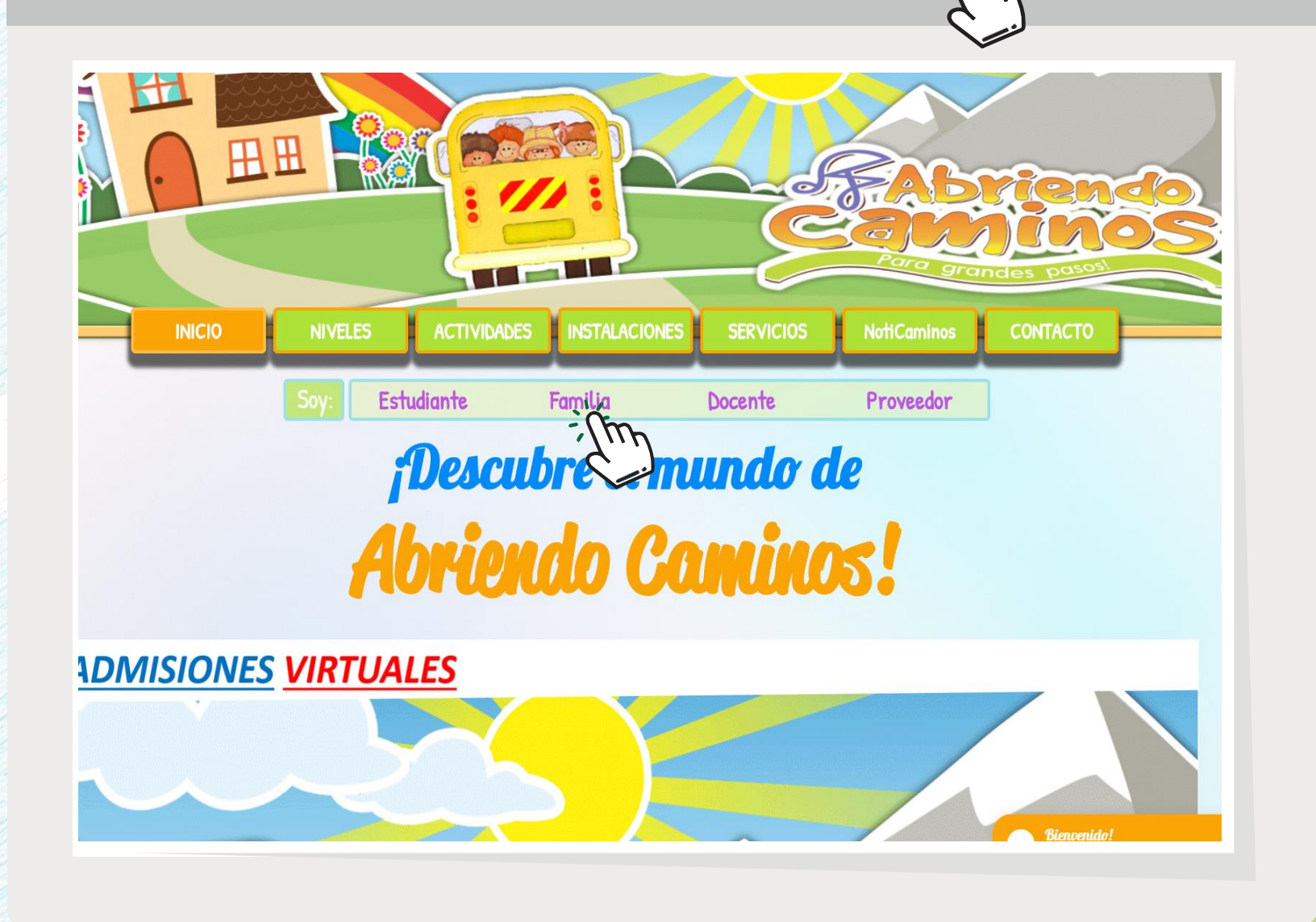

### **PASO 1**

Ingresamos a la página del Colegio, [www.abriendocaminos.edu.co](http://www.abriendocaminos.edu.co/) y damos clic en la sección *Soy: Familia.*

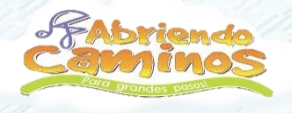

#### WWW.ABRIENDOCAMINOS.EDU.CO

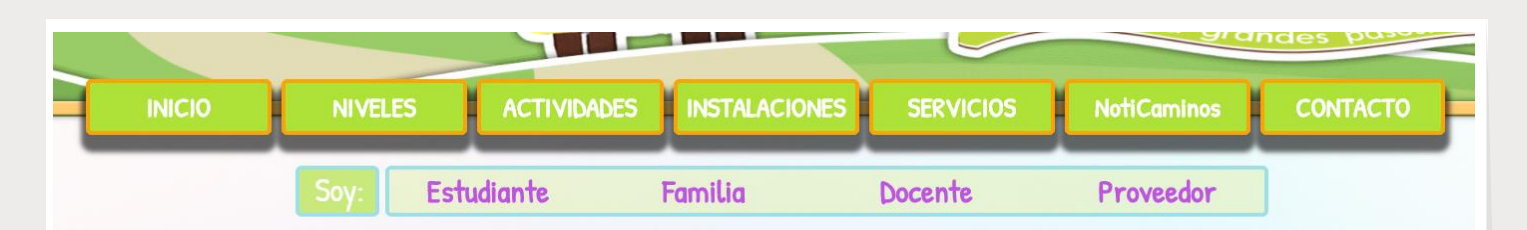

#### **Familias...**

En esta sección encontrarán información para padres de familia y acudientes:

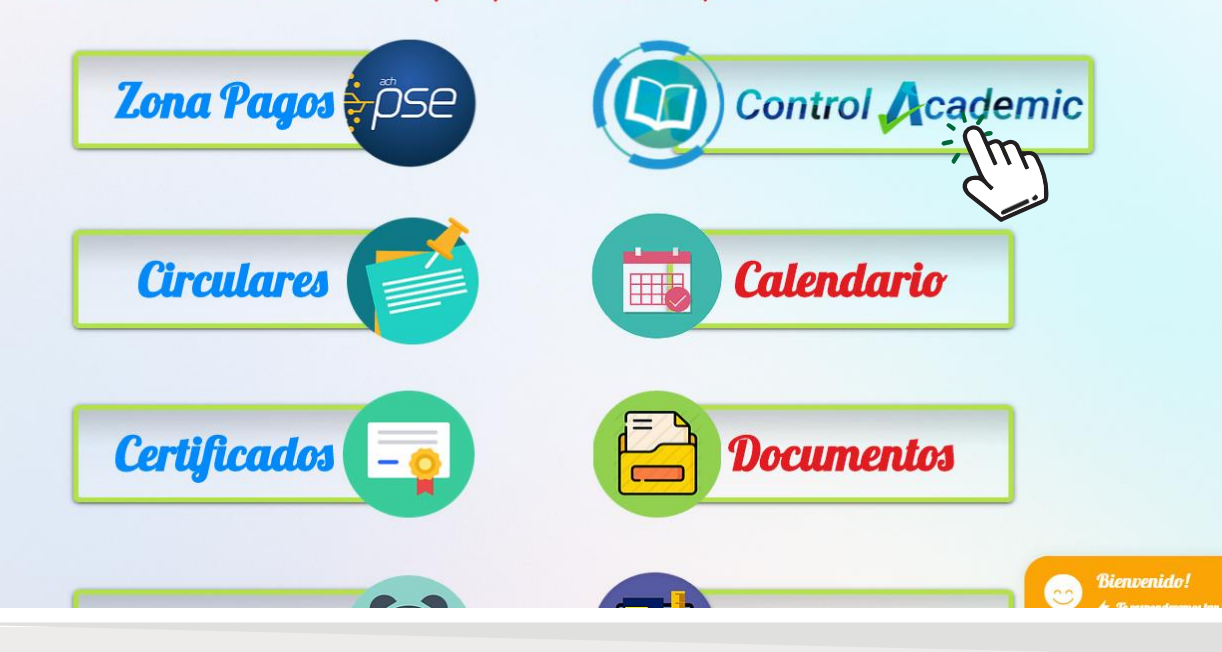

# **PASO 2**

Seleccionamos la opción **Control Academic.** 

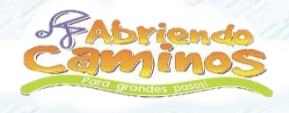

#### WWW.ABRIENDOCAMINOS.EDU.CO

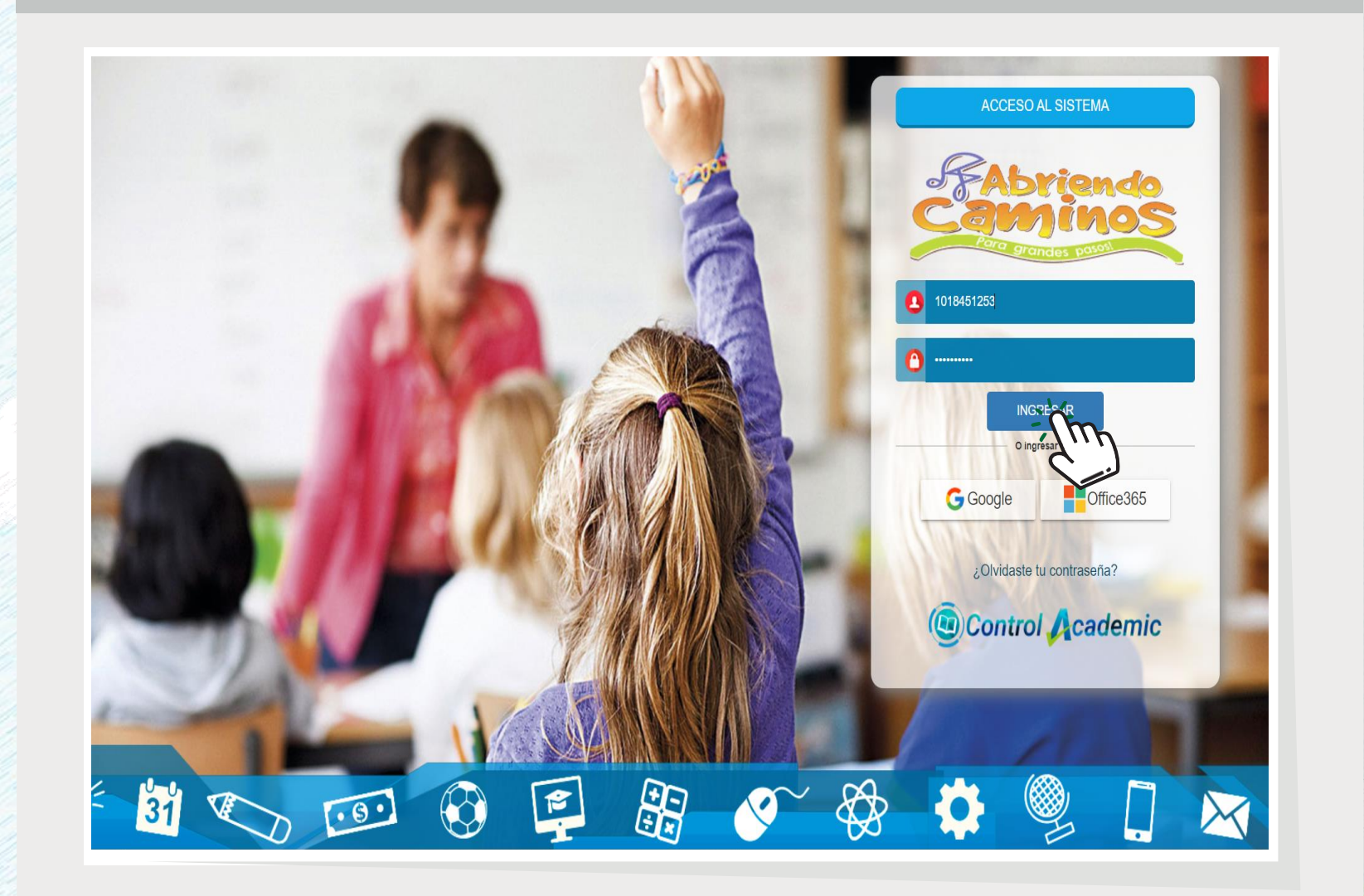

### **PASO 3**

Ingresamos Usuario y Contraseña del padre de familia.

Damos clic en *INGRESAR*

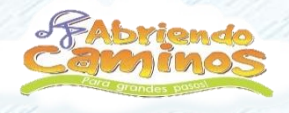

 $\bullet$   $\bullet$ 

#### WWW.ABRIENDOCAMINOS.EDU.CO

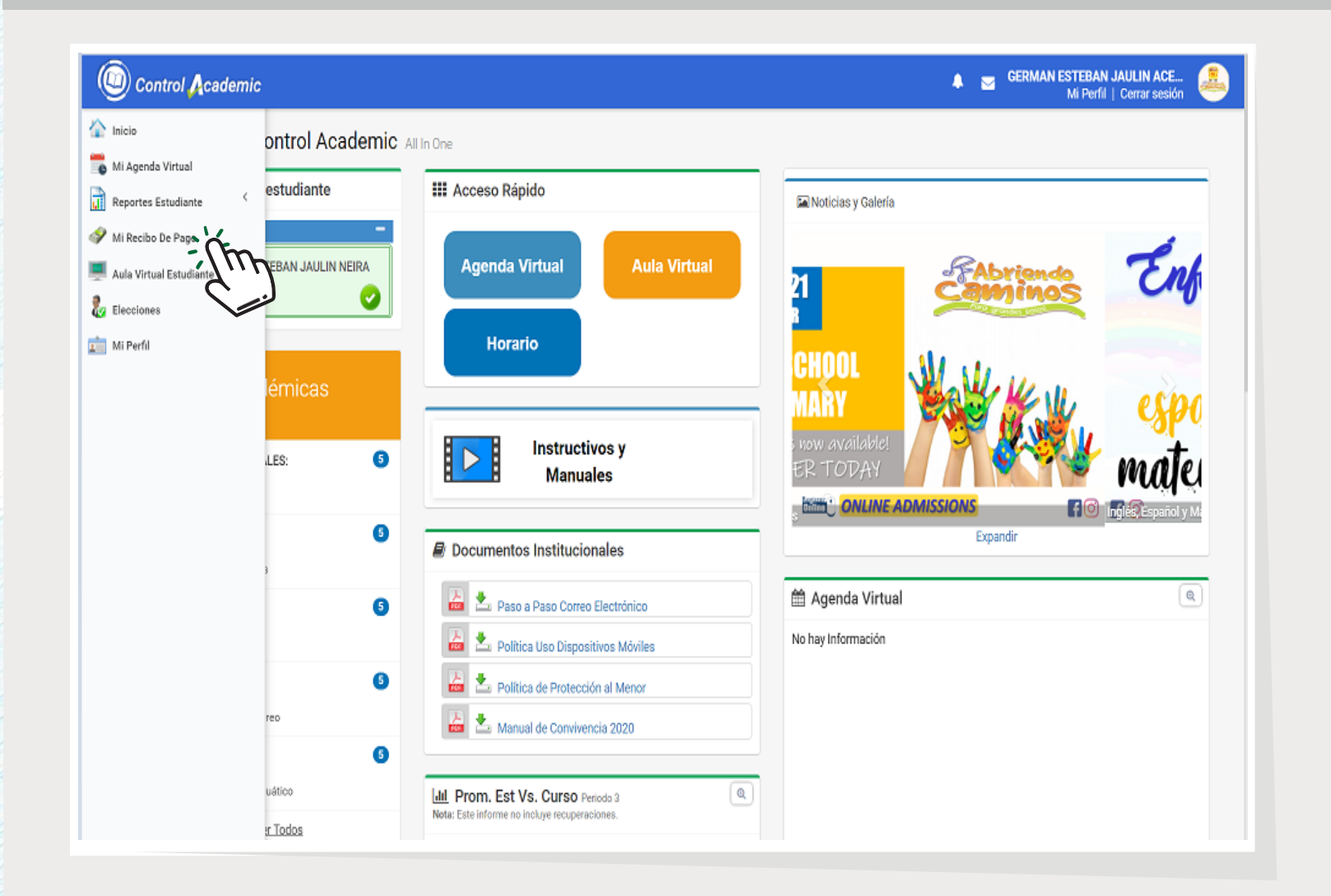

### **PASO 4**

Seleccionamos en el Menú la opción de *Mis Recibos de Pago.*

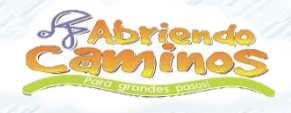

#### WWW.ABRIENDOCAMINOS.EDU.CO

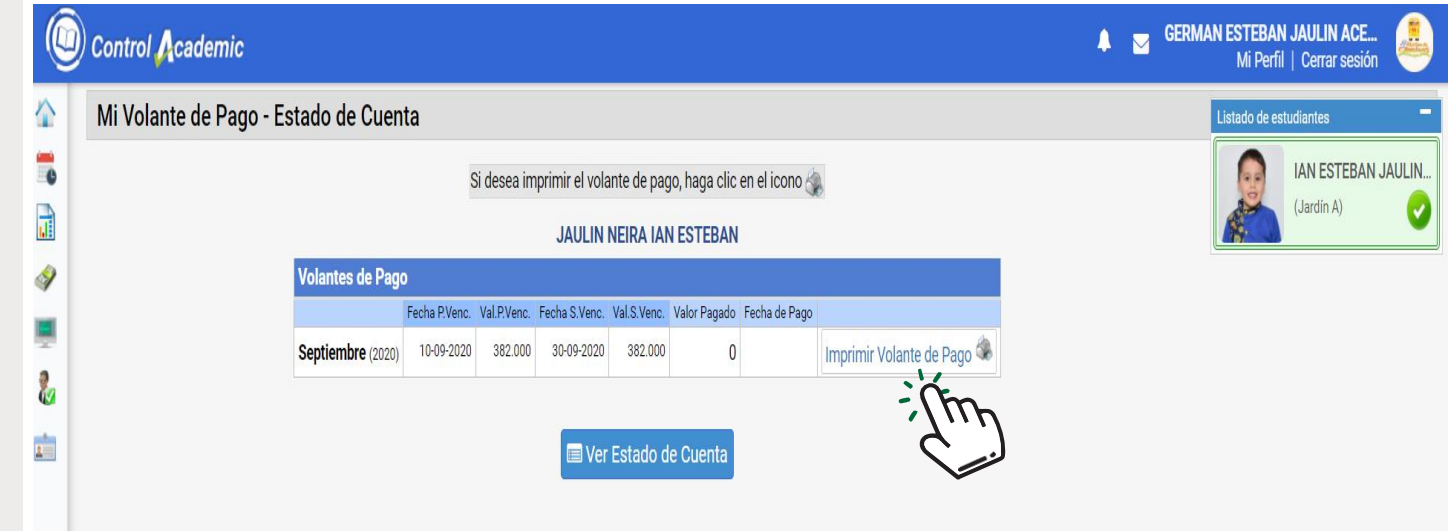

## PASO 5

Seleccionamos el botón **Imprimir** Volante de Pago.

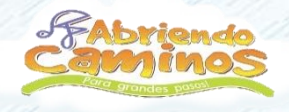

Valor a Pagar

#### WWW.ABRIENDOCAMINOS.EDU.CO

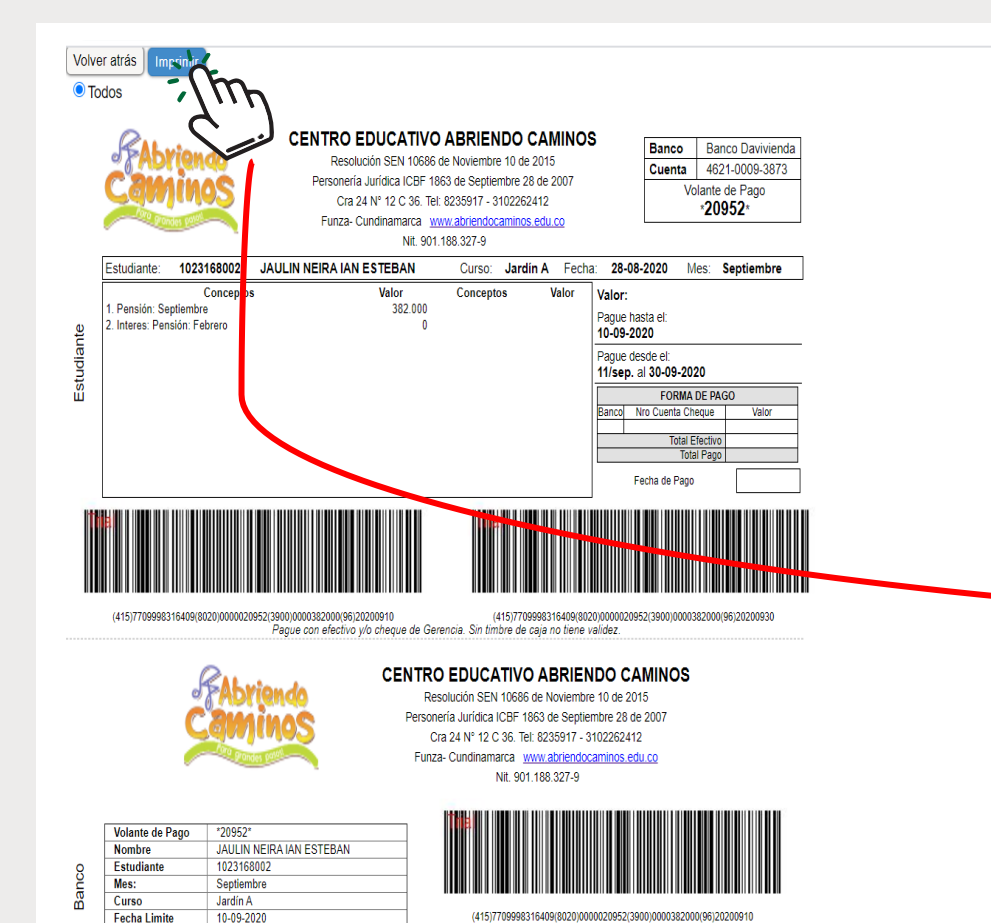

Valor al Primer Corte

Paque con efectivo wo cheque de Gerencia. Sin timbre de cala no tiene valide.

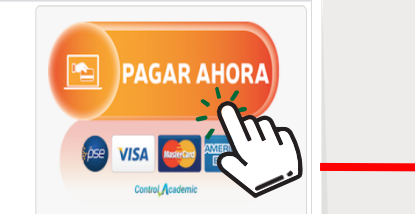

### **PASO 6**

Opción 1: Si deseamos pagar a través de PSE, seleccionamos el botón **PAGAR AHORA** para continuar con el pago.

Opción 2:

Seleccionamos el botón *Imprimir* y nos dirigimos ir al Banco Davivienda con el comprobante para pagar.

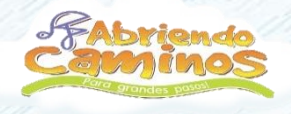

#### WWW.ABRIENDOCAMINOS.EDU.CO

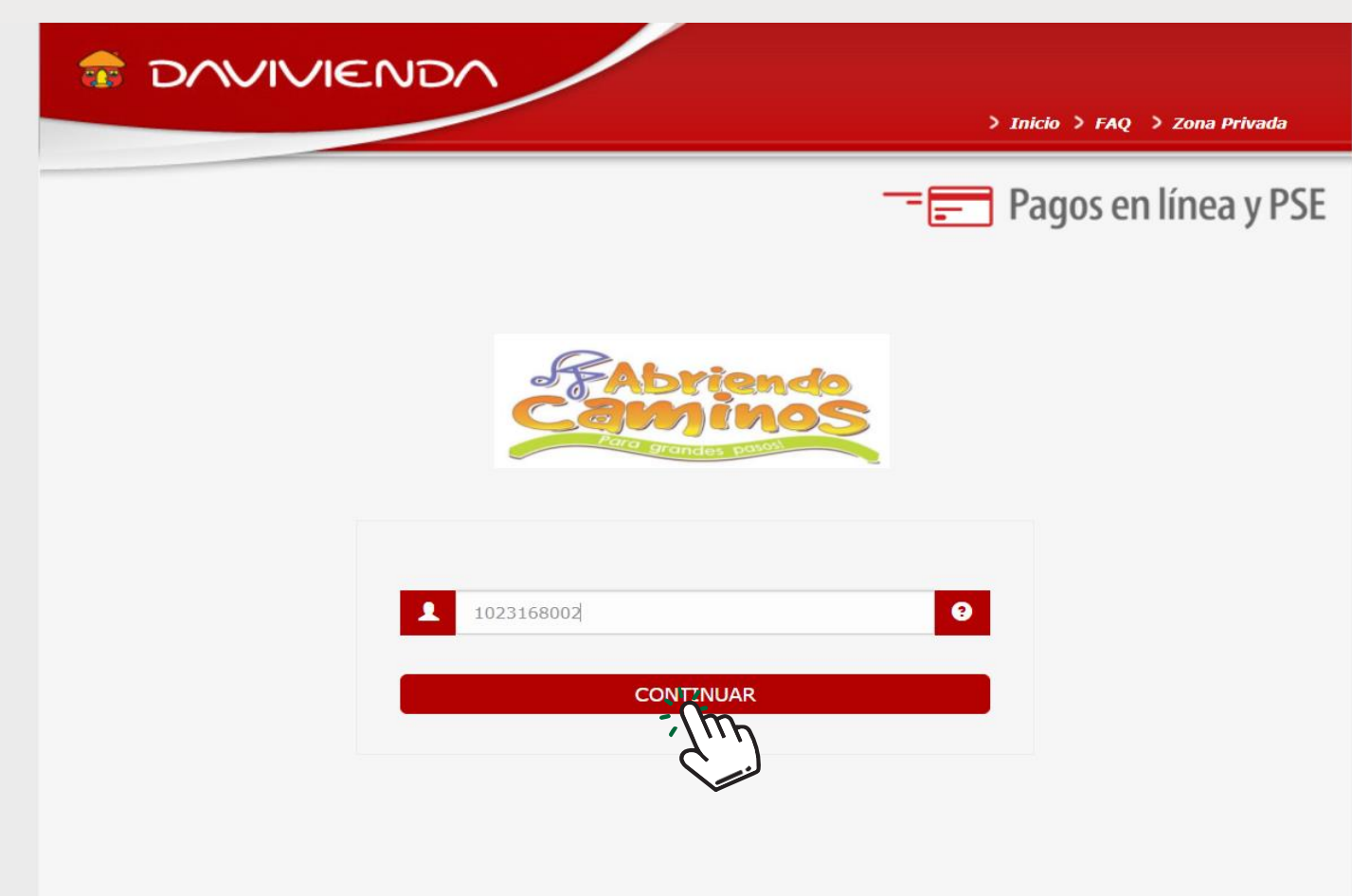

### **PASO 7**

El sistema nos dirige a la pagina de Pagos PSE.

Ingresamos el *N*° *de Documento de Identidad* del Estudiante y damos clic en *CONTINUAR.*

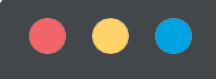

#### WWW.ABRIENDOCAMINOS.EDU.CO

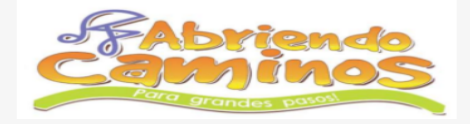

#### Atención:

Los asteriscos (\*) indican los campos necesarios para completar el formulario.

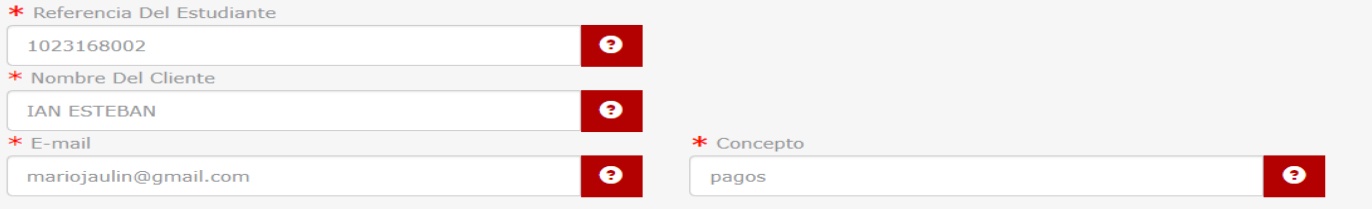

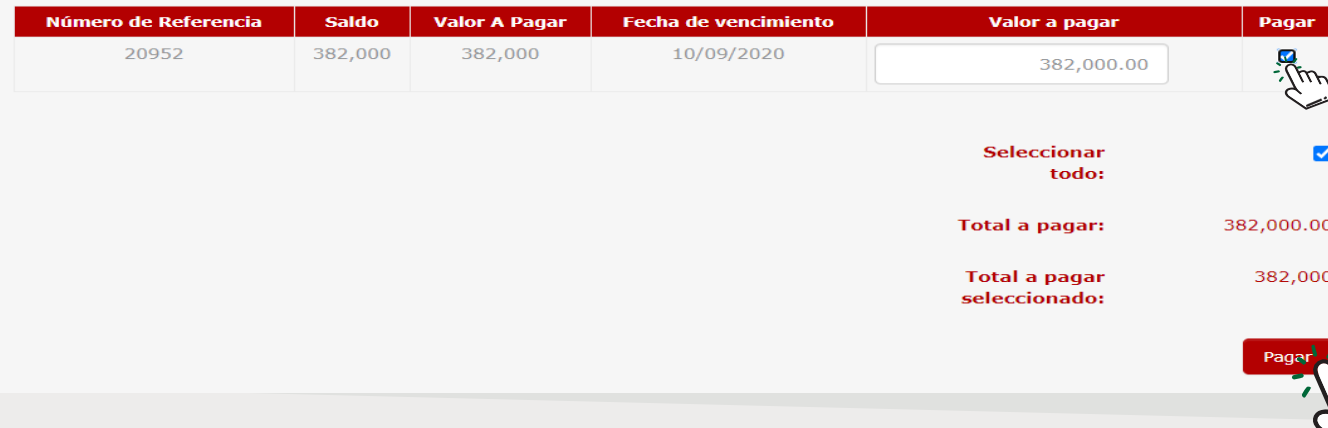

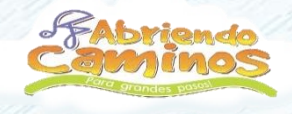

### **PASO 8**

Seleccionamos la Opción de Pagar o de Seleccionar todo y continuamos dando clic en **PAGAR** en la parte inferior.

*Nota: El sistema indicará la fecha de vencimiento junto con su respectivo valor igual que se encuentra en el Comprobante de Pensión del Estudiante.*

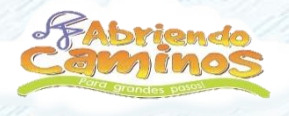

#### WWW.ABRIENDOCAMINOS.EDU.CO

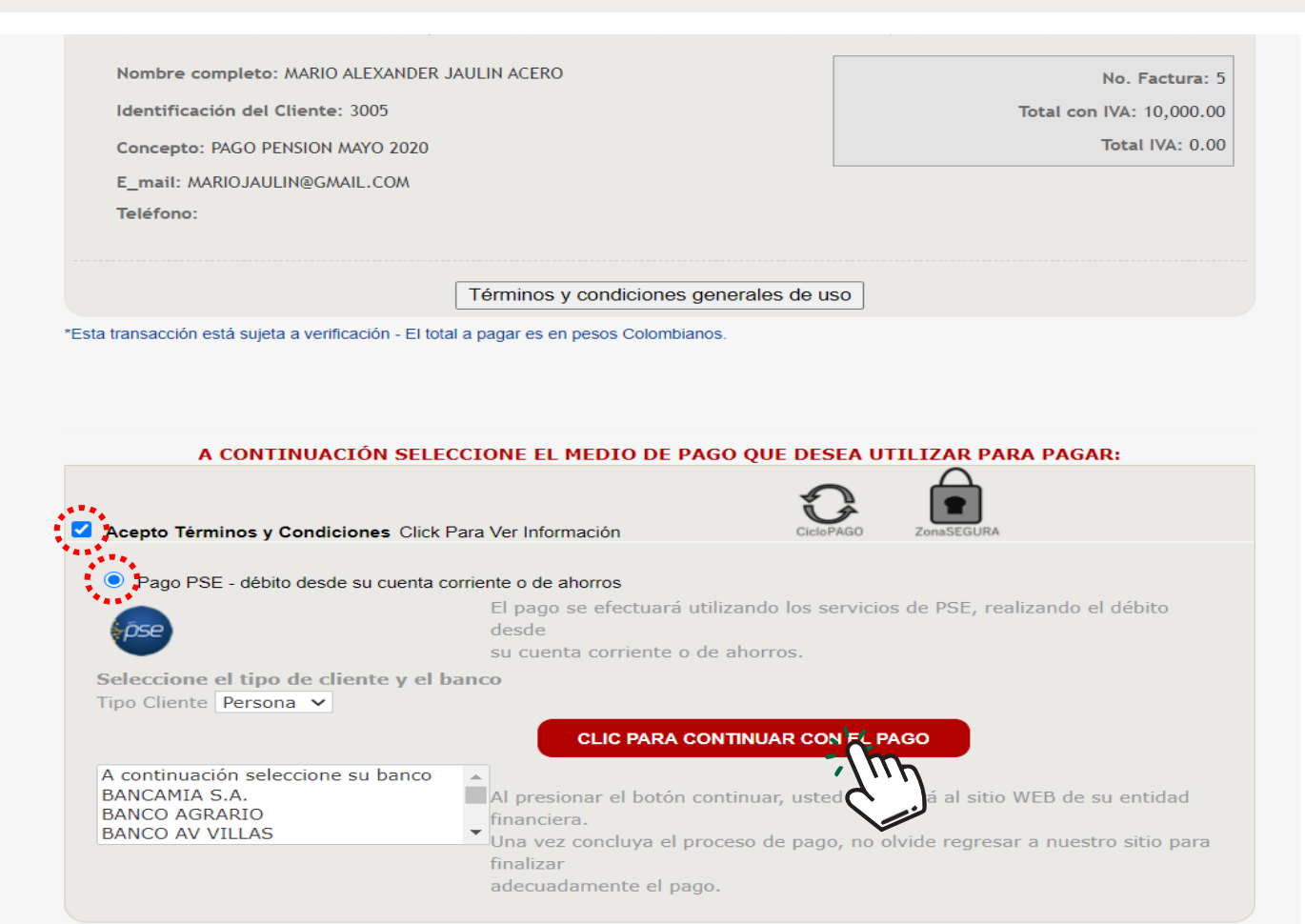

### **PASO 9**

Aceptamos Términos y Condiciones. Seleccionamos Pago PSE. Escogemos el Tipo de Cliente. Seleccionamos el Banco.

Finalmente damos *CLIC PARA CONTINUAR CON EL PAGO*.

#### WWW.ABRIENDOCAMINOS.EDU.CO

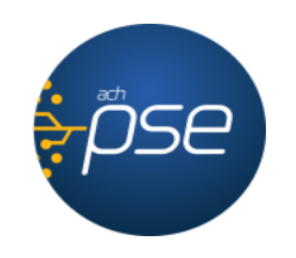

#### Fácil, rápido y seguro

PSE - Pagos Seguros en Línea / Persona Natural

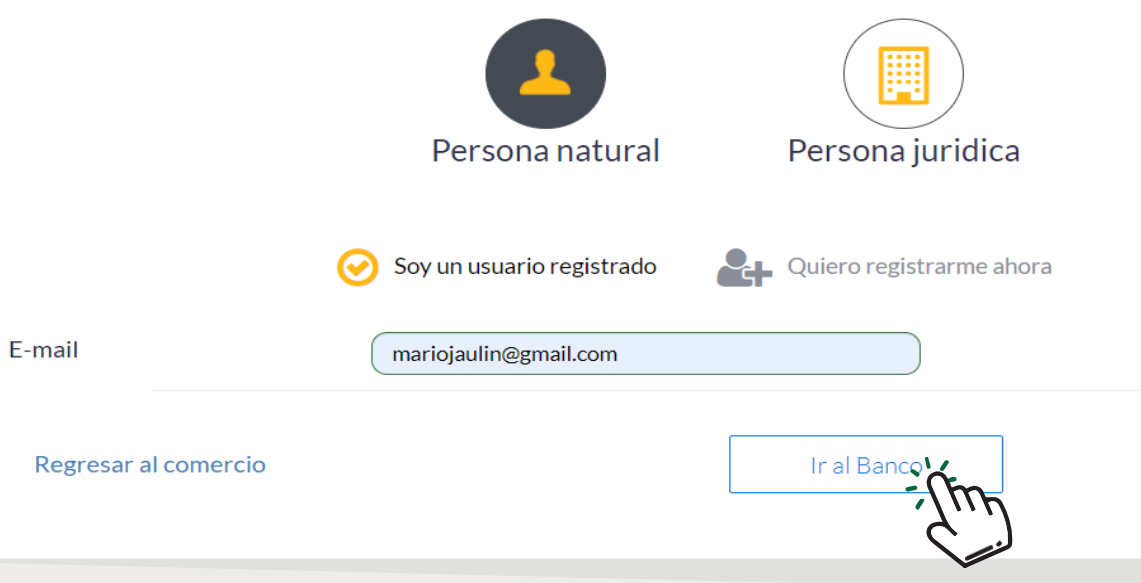

# **PASO 10**

Seleccionamos Persona Natural o Persona Jurídica. Ingresamos correo electrónico registrado en PSE.

Damos clic en *Ir al Banco*.

La siguiente pantalla permitirá ingresar al banco de cada padre de familia para continuar con el pago.

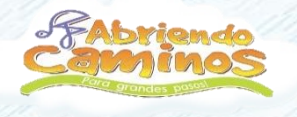

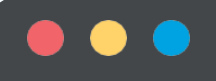

#### WWW.ABRIENDOCAMINOS.EDU.CO

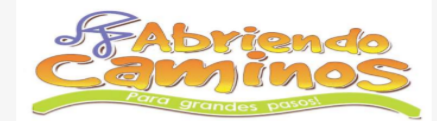

Si requiere más información acerca de la transacción, por favor conectarse al número telefónico: 8235917

#### INFORMACIÓN SOBRE LA EMPRESA Y EL PAGO:

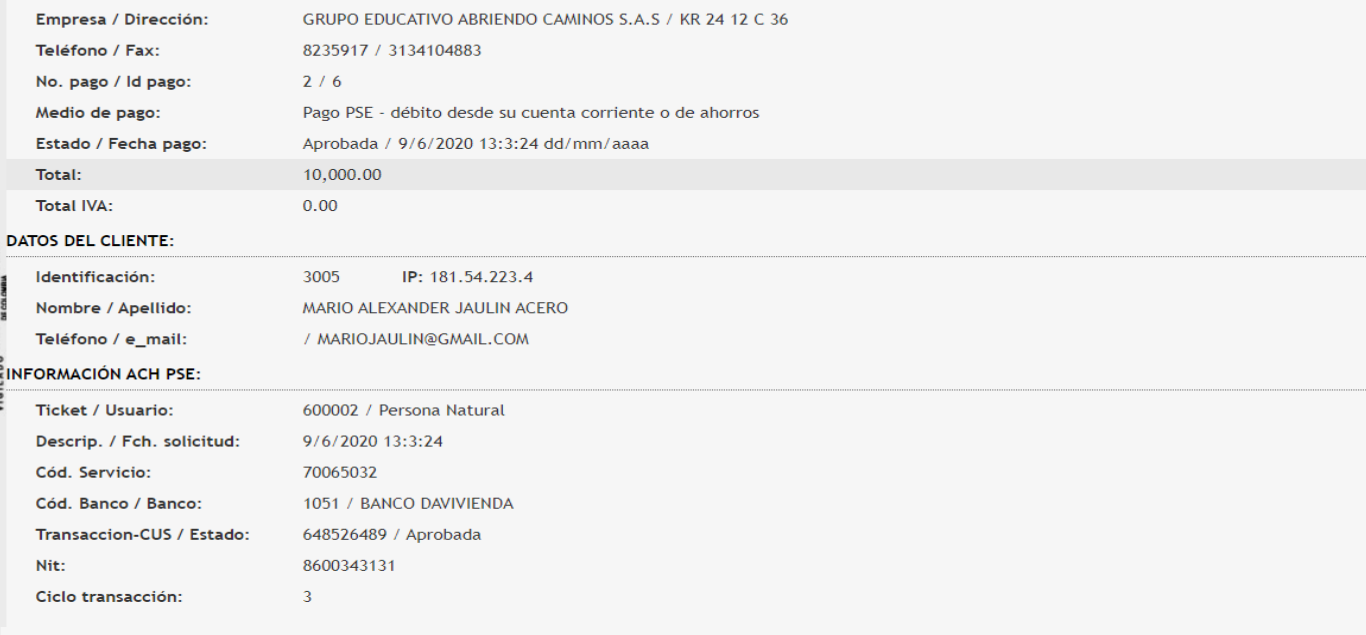

\*Esta transacción esta sujeta a verificación.

Imprimir esta pág **Final Transacción** 

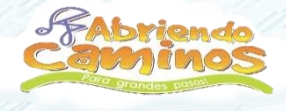

# **PASO 11**

Una vez realizado el pago, se generará el mensaje **"Su pago ha sido recibido exitosamente".**

El padre de Familia puede descargar o imprimir el soporte del pago realizado.

*Observación:* Para mayor seguridad, el padre puede enviar soporte del pago al correo:

[cartera@abriendocaminos.edu.co](mailto:administrativo@abriendocaminos.edu.co)

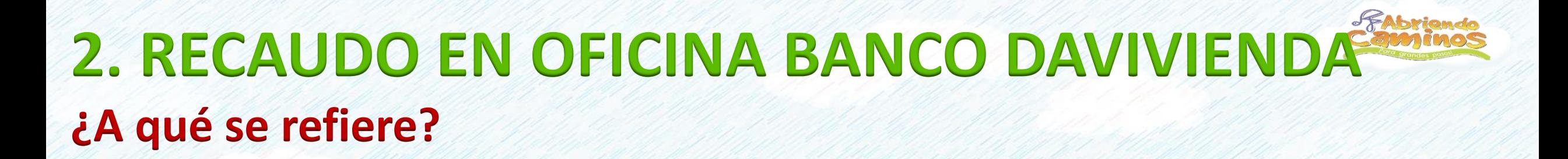

Recaudo presencial en oficinas o en centros de pagos y recaudos del Banco Davivienda, dentro de los horarios de atención.

Nota: El padre de familia se acerca a la ventanilla del cajero con el comprobante de pago de pensión.

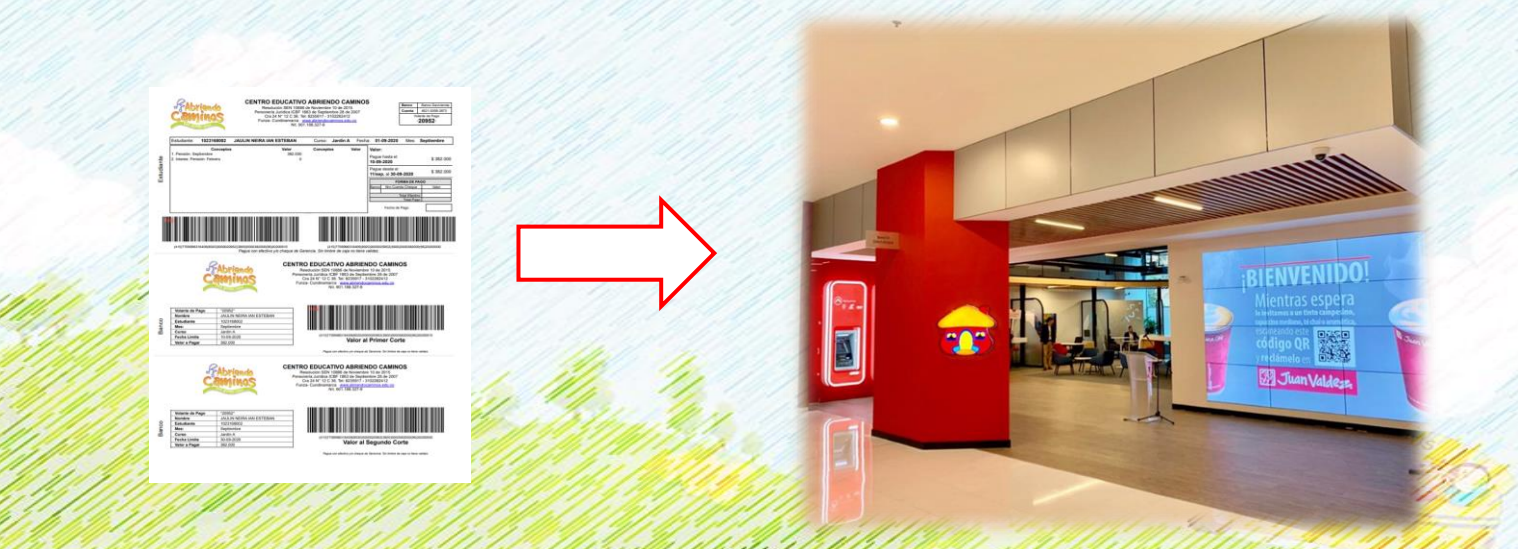

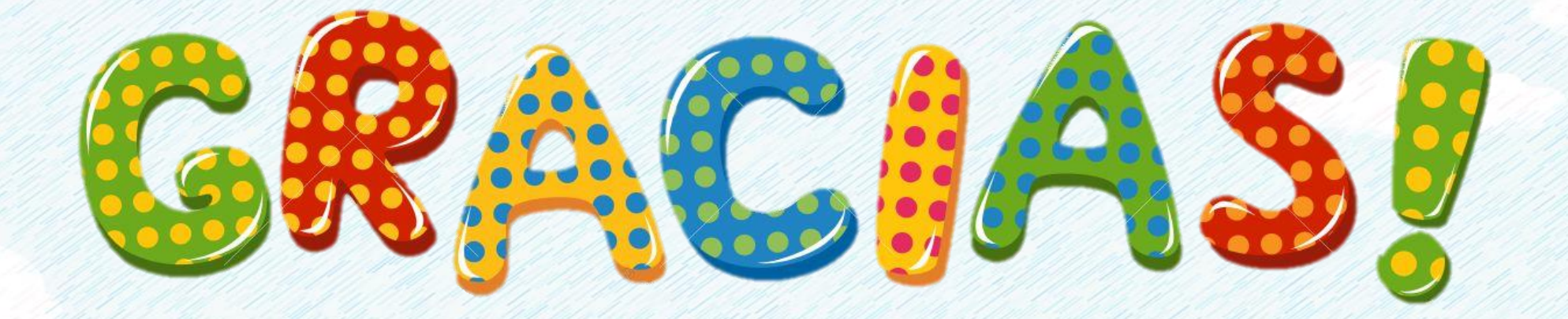

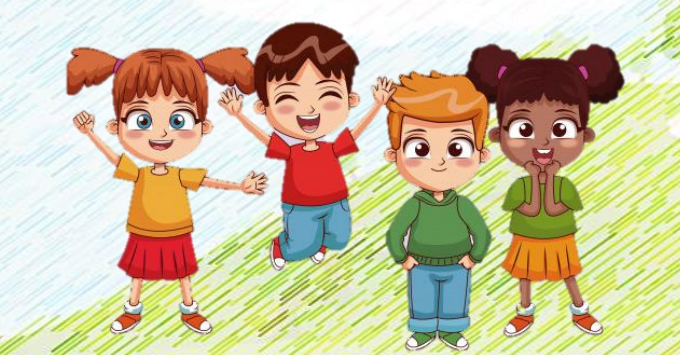

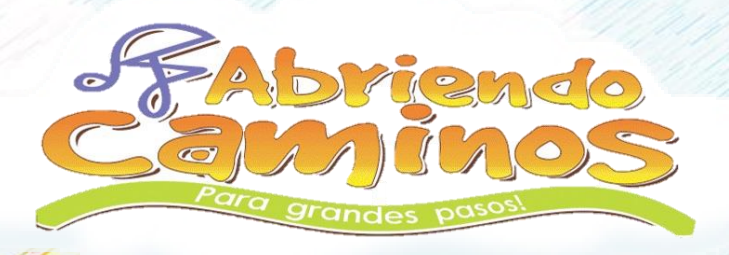